## **FedEx Shipping Marketplace Add-On V3.0.0**

**FedEx Shipping Marketplace Add-On** provides the FedEx Shipping method for shipping the product. By using this, you can provide FedEx (Federal Express) shipping.

FedEx is widely acknowledged as a world-class company and now it is with the Marketplace.

**Note – This module is an add-on to the Webkul's Multi Vendor Marketplace Module. So to use this module, you must have purchased and installed Multi Vendor [Marketplace](https://marketplace.magento.com/webkul-module-marketplace.html).**

#### Features

The admin can enable or disable the FedEx Shipping method.

The owner can allow the sellers to save his/her FedEx credentials.

The merchant can set the FedEx shipping method name that will be shown from the front side.

The admin can define the allowed methods and weight units.

The owner can set packaging type and drop off type.

The merchant can enable residential delivery.

The seller can download & print the FedEx label.

The dealer can add Invoice & Packing slip address, VAT, TAX information.

The seller can enter the tracking ID by which buyer can track their order.

The dynamic shipping method for freight calculation.

Ability to download Invoice and Shipping Slip easily.

#### **Module Configuration**

After the successful installation of the FedEx Shipping Marketplace Add-On, you will be able to see the configuration panel. Navigate through **Store-> Conguration ->Sales->Shipping Methods->Webkul Marketplace FedEx shipping.**

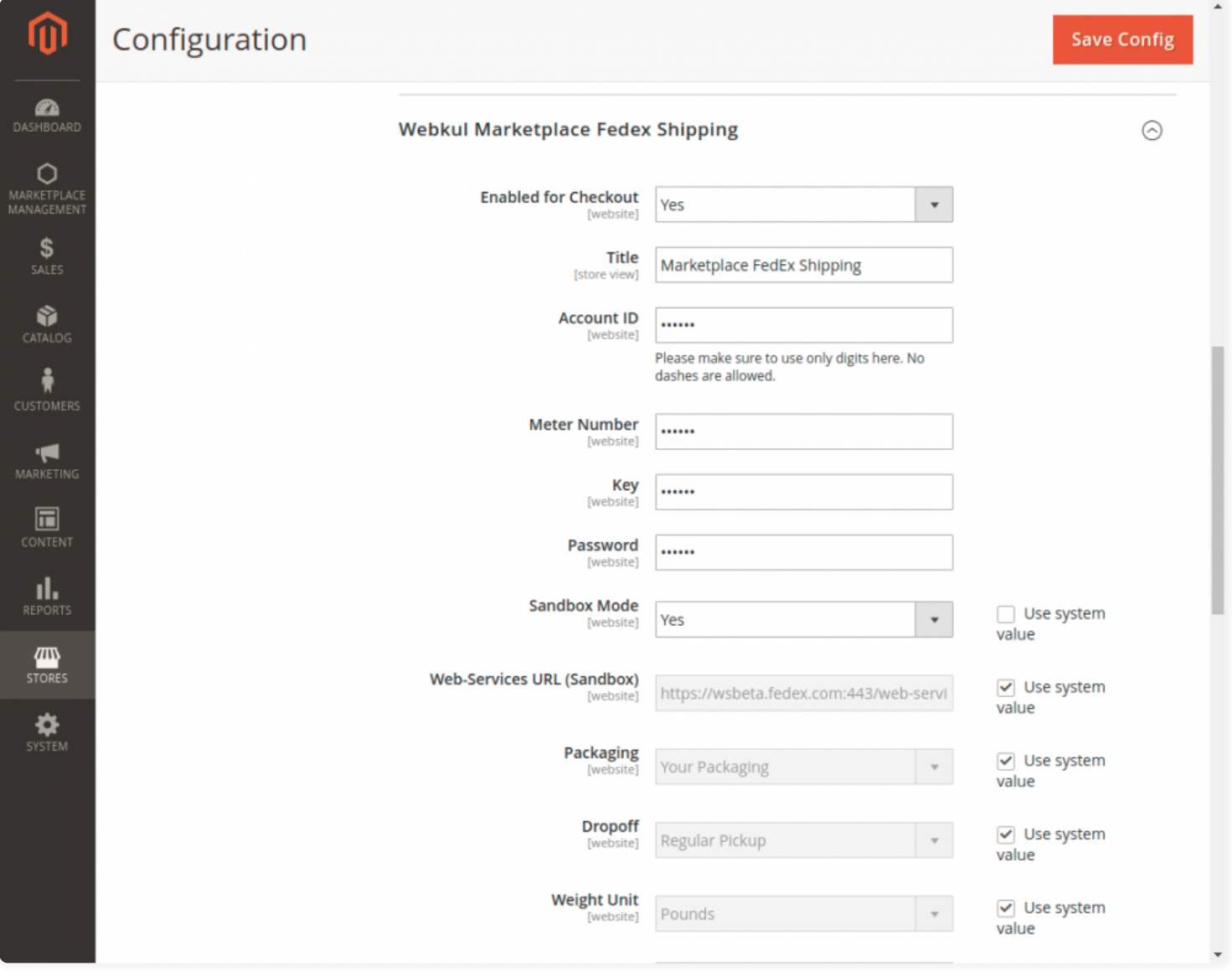

**Here, The Admin Will Enter/Select –**

The FedEx **Account Id, Meter Number, Key, Password** for their account at FedEx.

The mode as **Sandbox**(testing) or **Production**(live) mode as required.

The **Packaging** type(a type of packaging typically used to ship products from your store).

**Drop off** typeset dropoff to the pick-up method that will be used for delivery).

The **Weight** unit(Set weight unit to the unit of measurement that is used in your locale).

Select the **Allowed Methods** types.

If **Allow sellers to Save FedEx Details** is "**YES**" then the seller can add FedEx details else select "**NO**".

**Displayed Error Message** displays the error message when the shipping method is unavailable.

Set **Show Method if not applicable** to "Yes" or "No" as per your requirement and select the **Debug mode** to"Yes".

Lastly, save the configuration by clicking the save button.

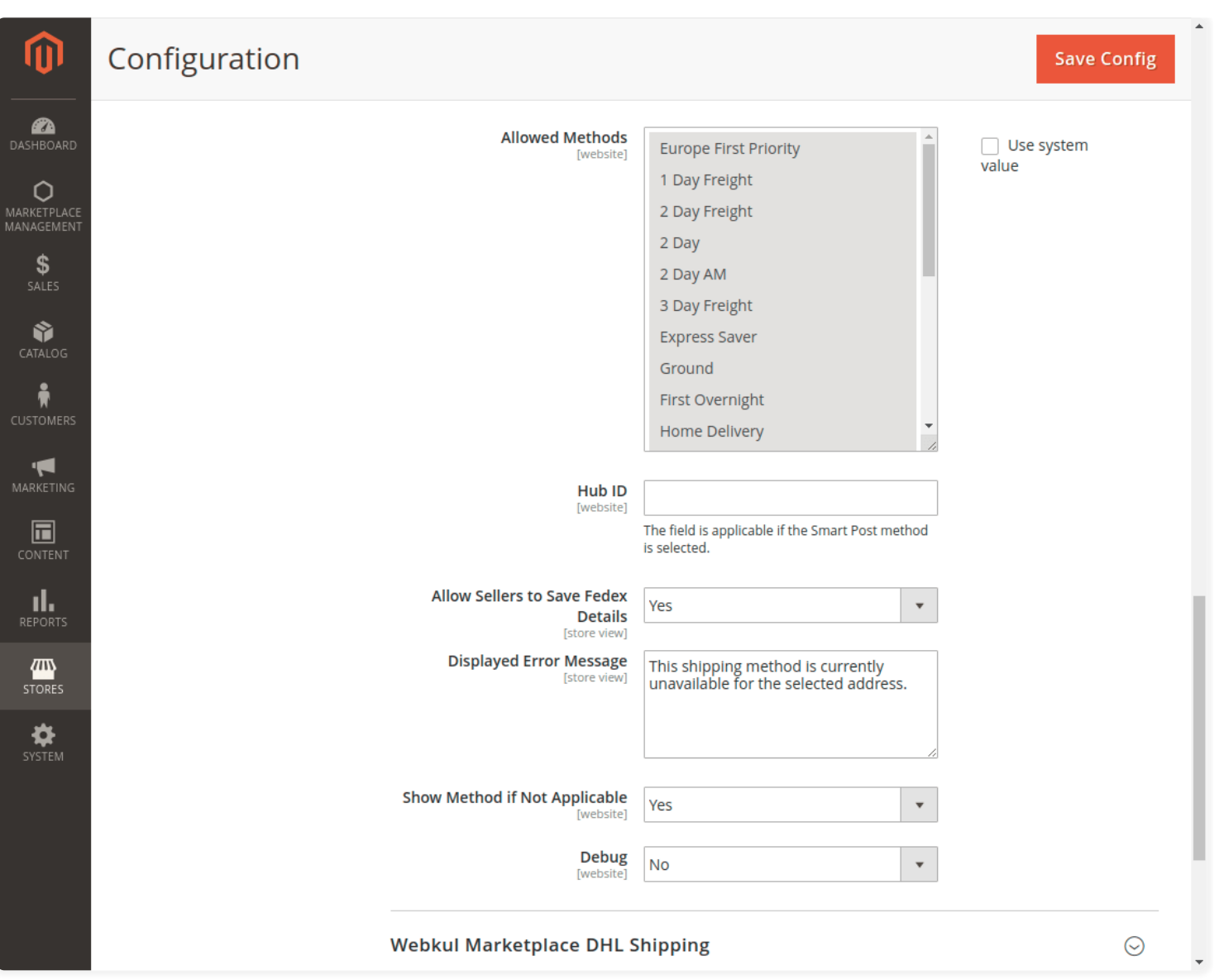

#### How To Get FedEx Credentials?

**For login click** [here](https://www.fedex.com/apps/myprofile/loginandcontact/) **and click** [here](https://www.fedex.com/en-us/create-account.html) **for creating an account on FedEx to get the required credentials.**

#### Seller Management & Workflow

If the admin has set **Allow Seller to save FedEx Details** to "**Yes**" then the sellers can save their FedEx details under Stores->Configuration->Sales-**>Webkul Marketplace FedEx Shipping** as shown below in the screenshot.

#### **Manage FedEx Configuration**

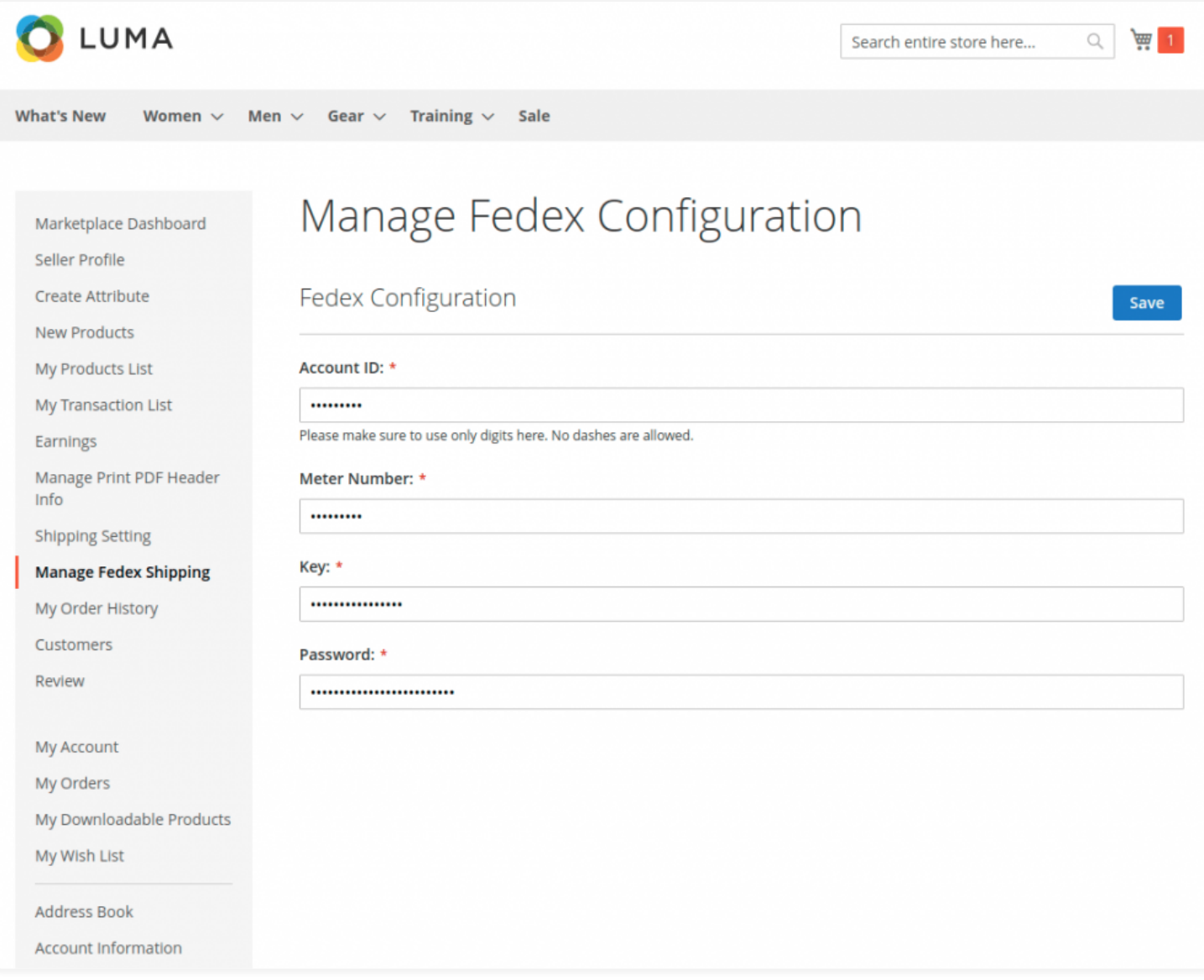

### **Shipping Setting**

The seller will now add the shipping origin address to his account by navigating to **Shipping Setting** menu option as per the below image

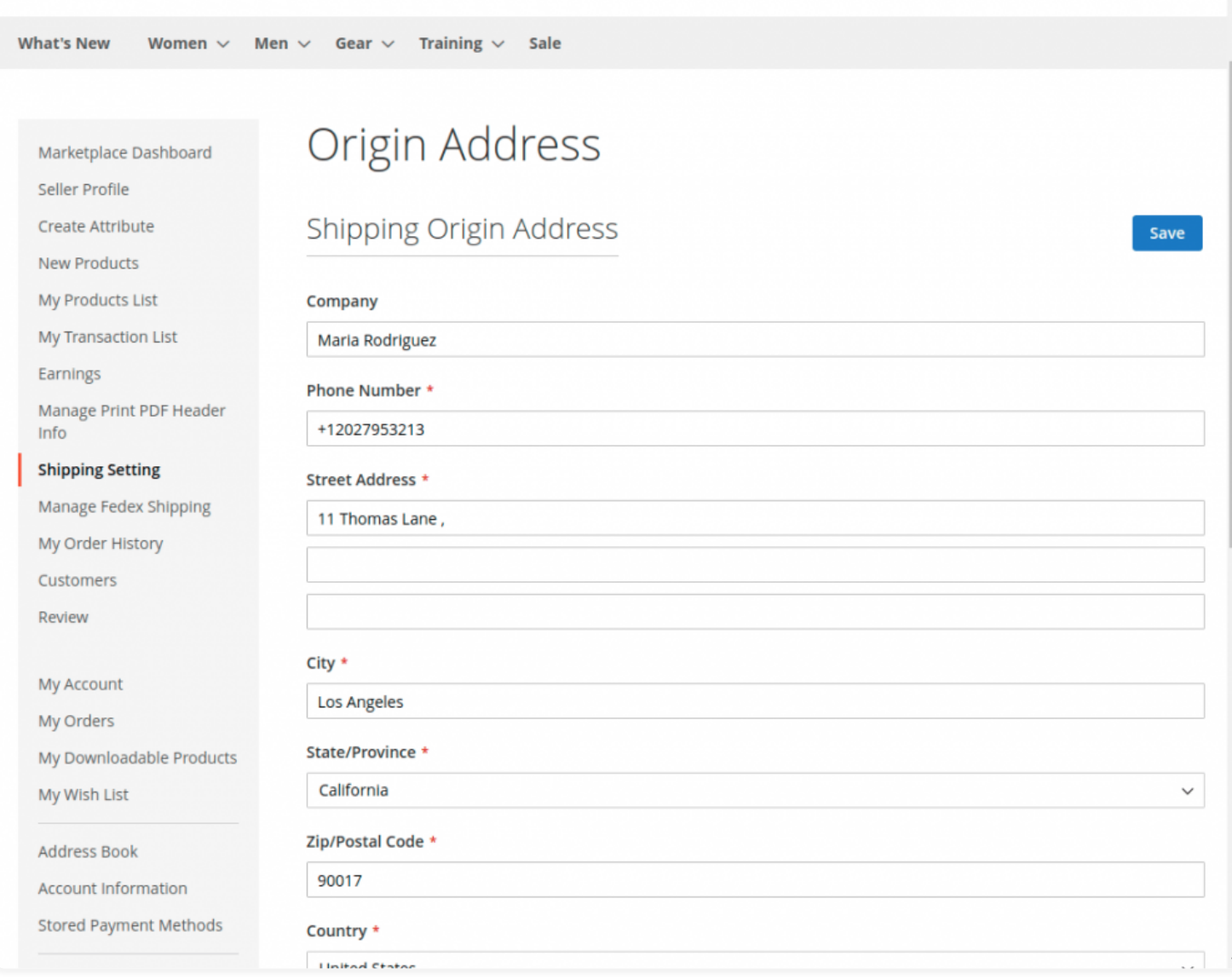

#### **Manage Print PDF Header Info**

The seller can set the Invoice & Shipping address, VAT, TAX information under **Marketplace -> Manage Print PDF Header Info** as shown below in the screenshot.

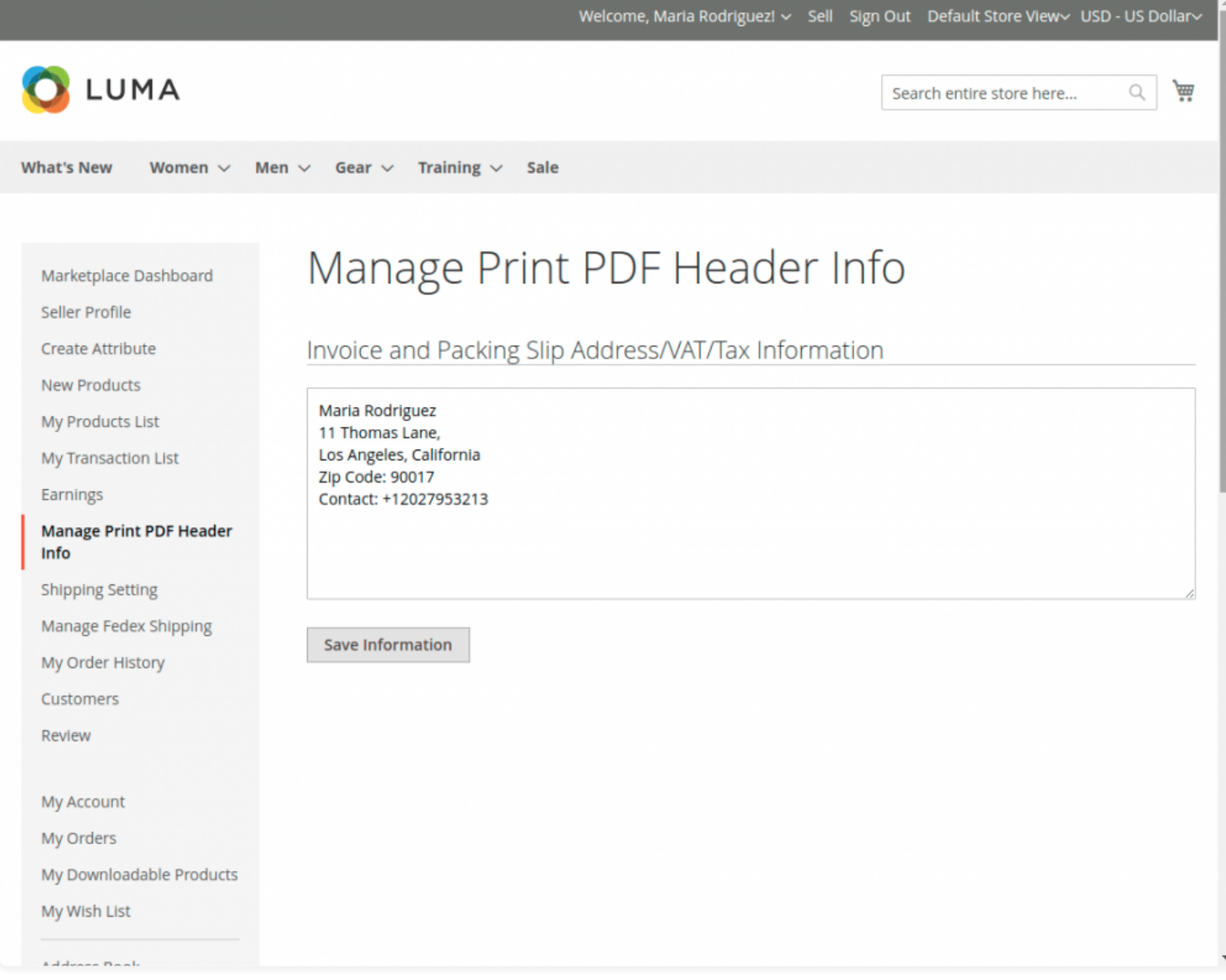

#### **Shipping Methods**

When the buyer will place an order of seller's product, the buyer can see Marketplace FedEx Shipping under shipping methods like this screenshot.

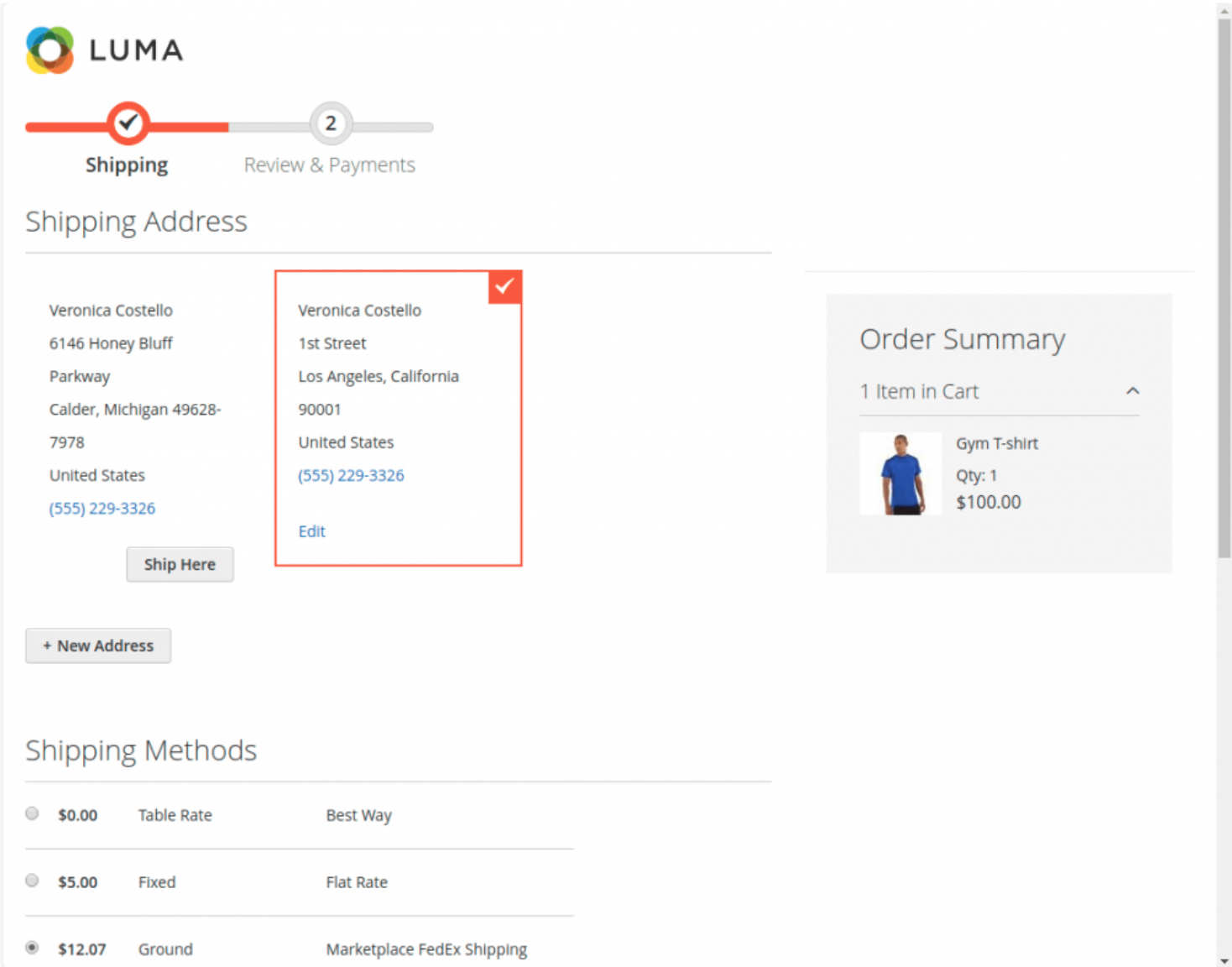

The buyer can see the selected shipping method under Order Review.

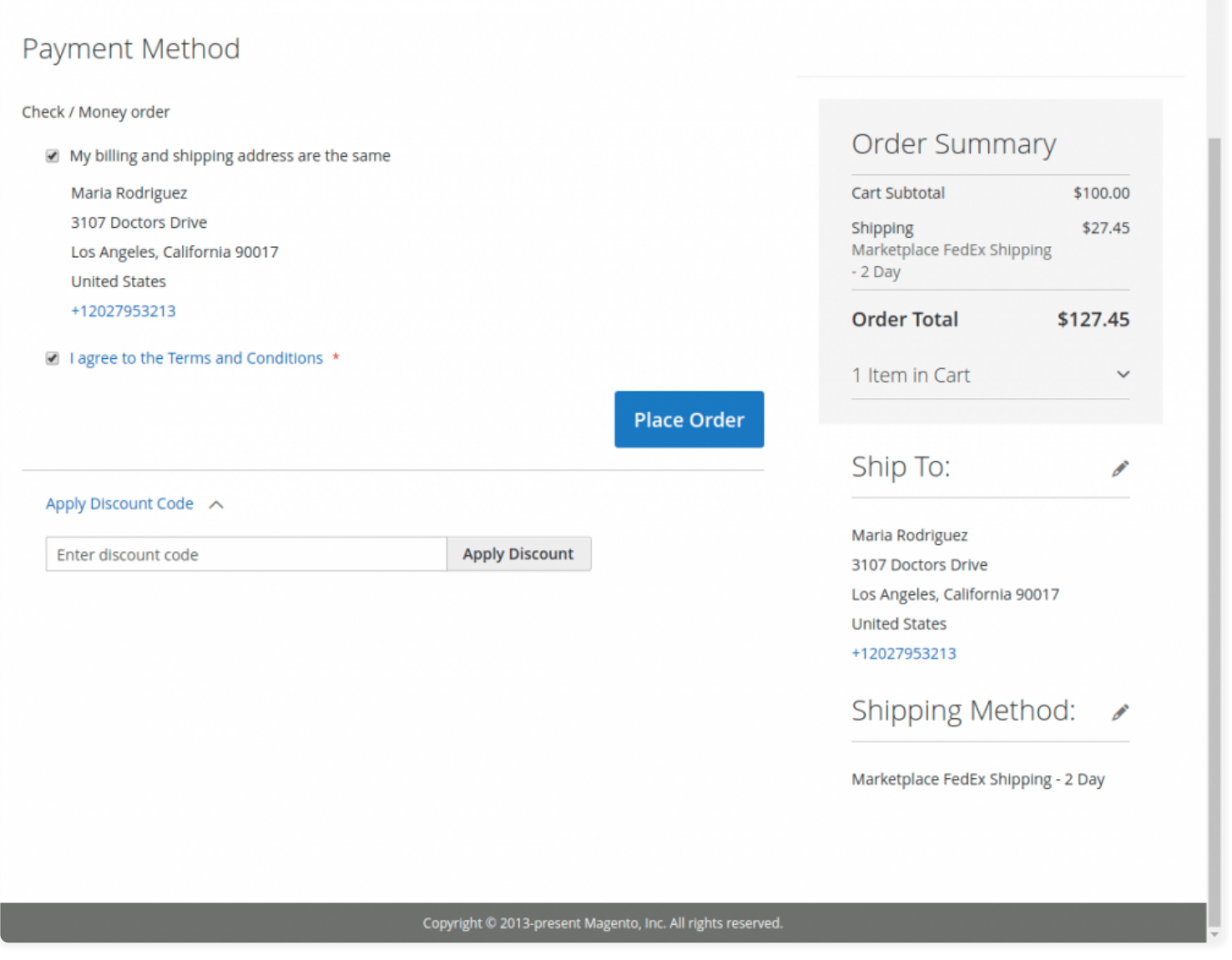

Note: In the Marketplace FedEx Shipping, the shipping rate will be calculated according to the seller's product weight and seller origin address.

#### Vendor **–** Order Management

When the order is placed, the seller can see the order under "My Order History" as per the image below.

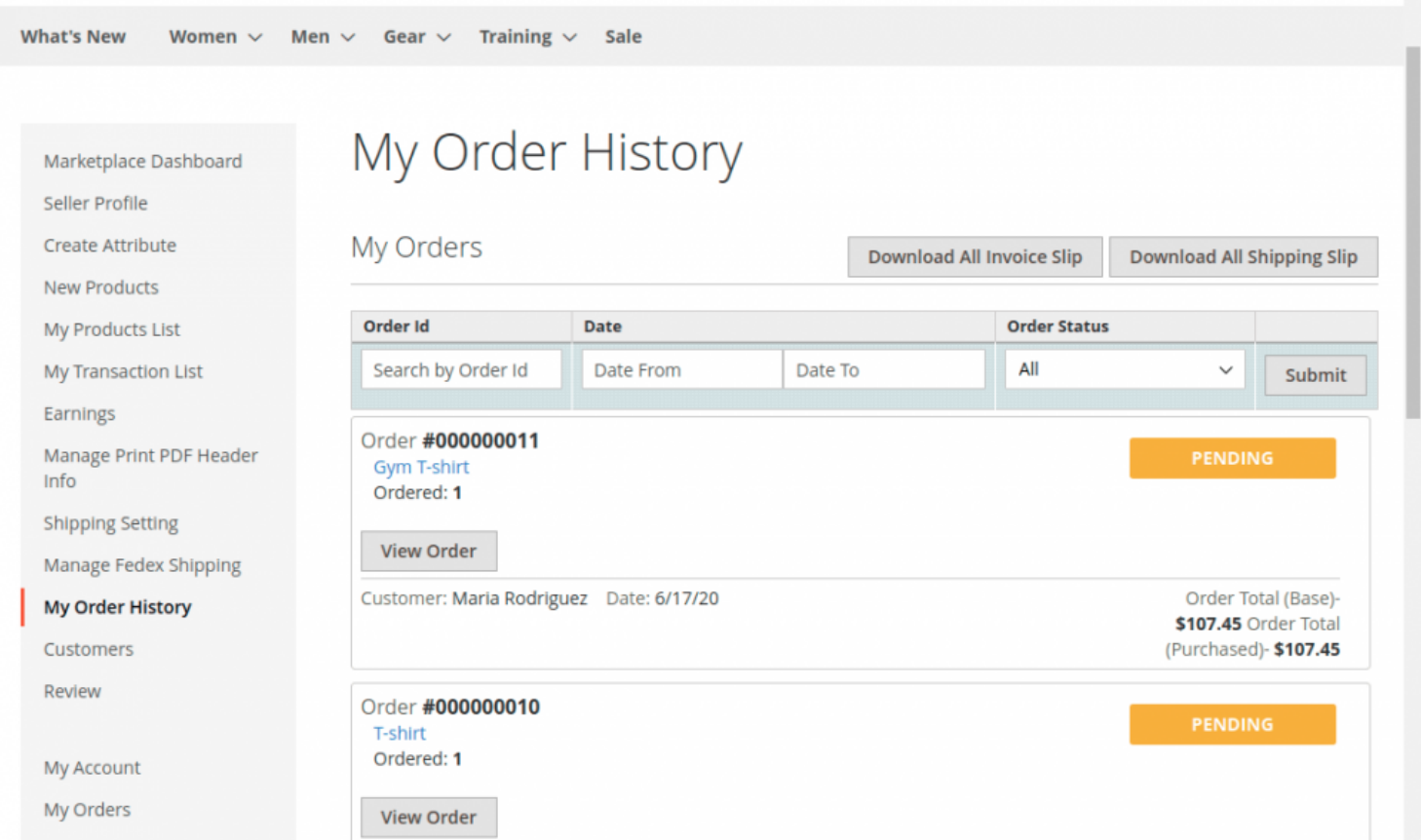

**Now click on the View Order to see the details for the Order as shown below.**

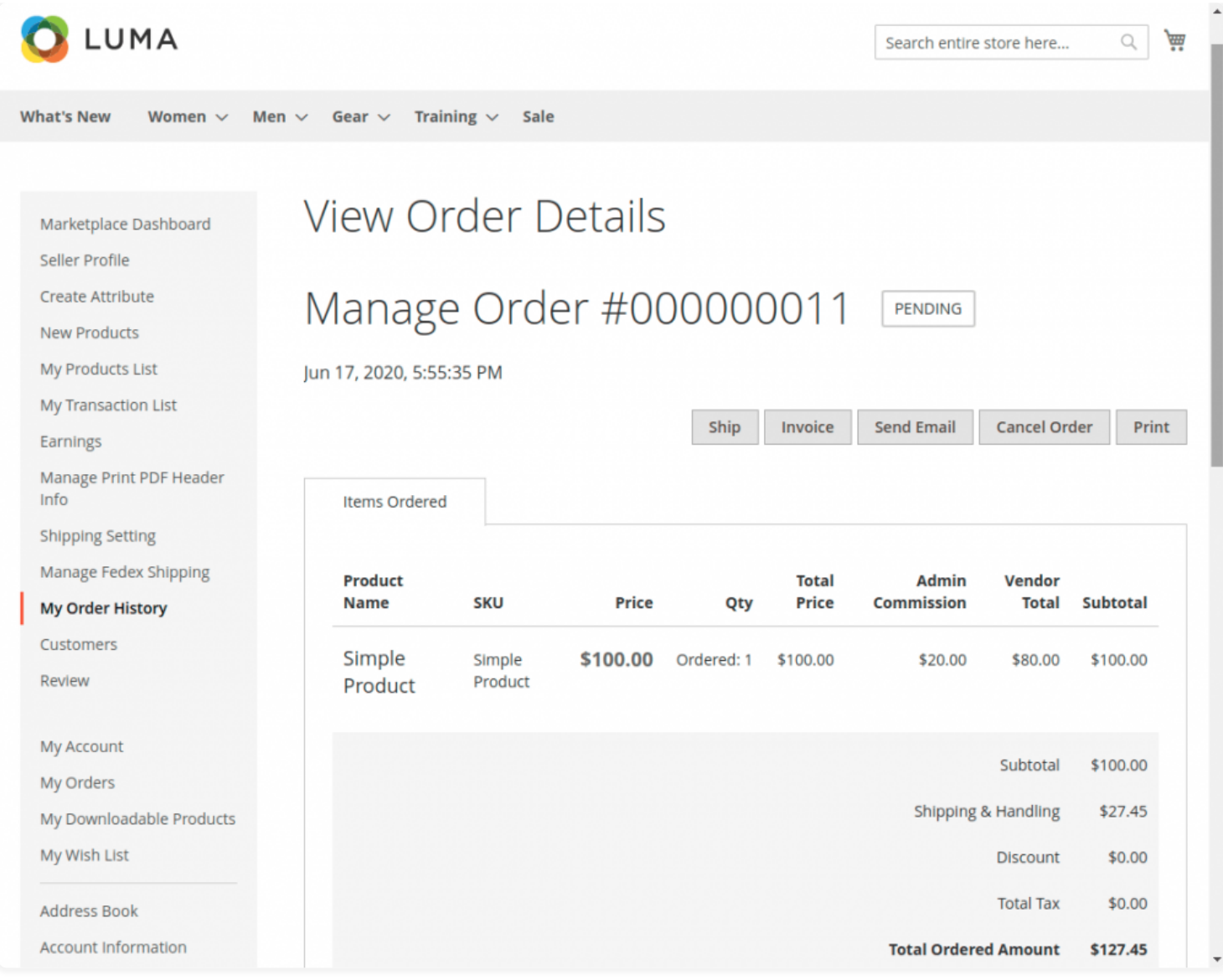

After selecting the checkbox (**Create Shipping Label)** you will proceed to the create package page. And there you have to set the package container dimension for the product that is to be shipped.

Then after filling details of the package then click on the "Add the selected product(S) to package" and add your product and then save it.

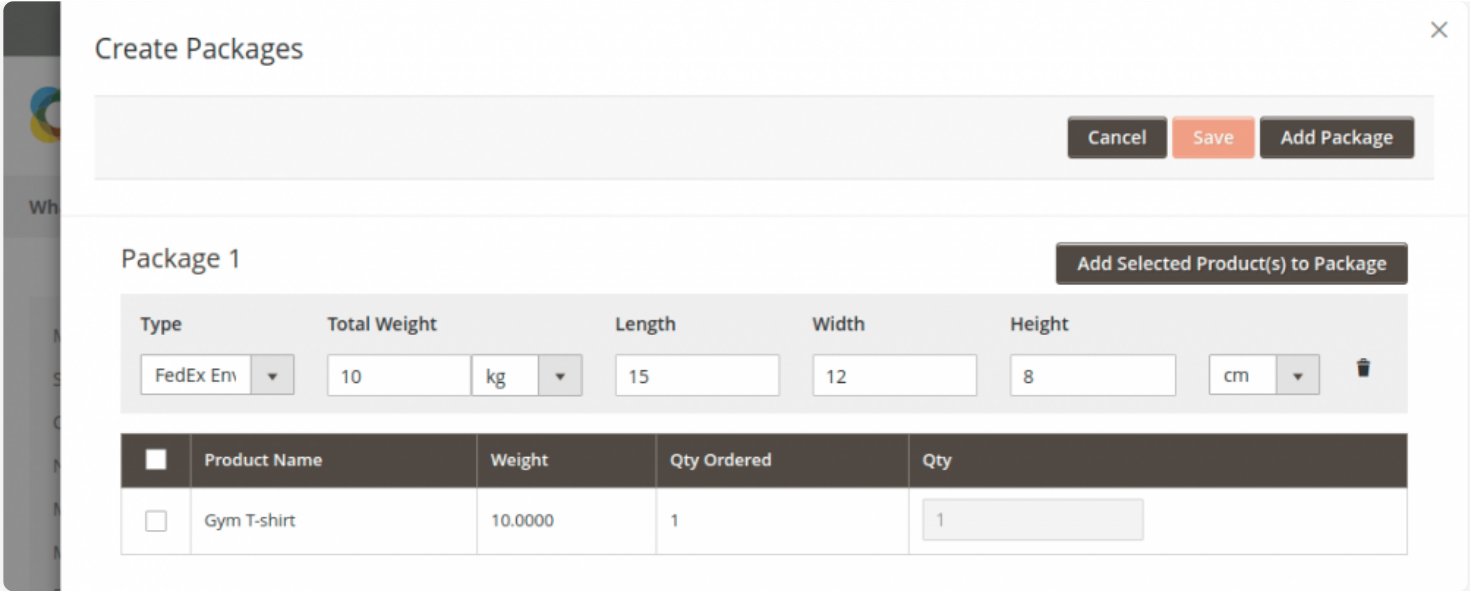

Once the seller has added selected products to package and saved it, then the shipment has been created then on my order details page he/she will generate an invoice, then the seller will able to see complete order details as shown below.

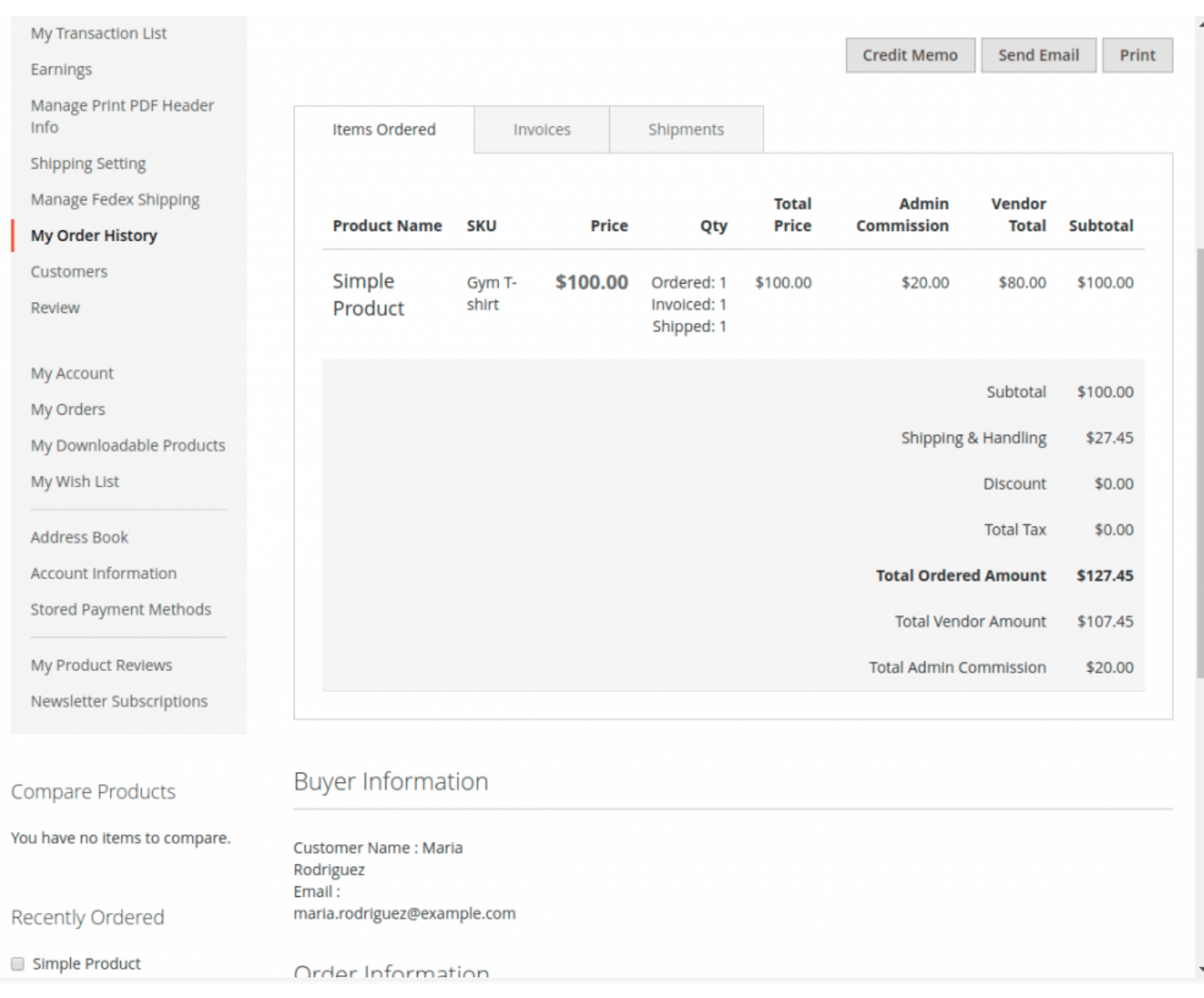

### **Shipping Information –**

Here Seller can view the Shipment Details of the product and also can Print, Download the shipment label. Also can even send the Tracking information of the product.

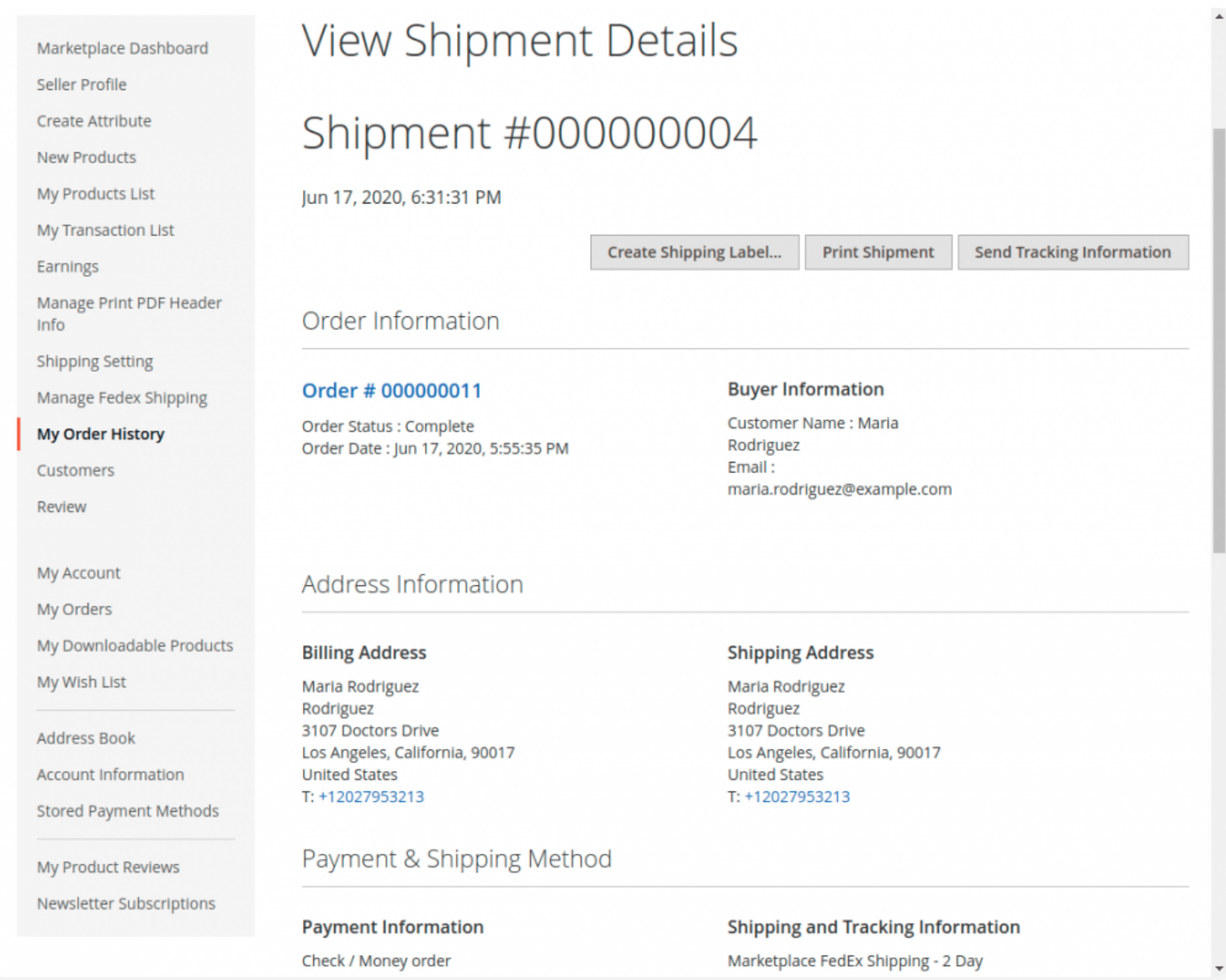

#### **FedEx Labels**

The seller can click on FedEx Shipment Slip and then the label will get downloaded as shown below.

FedEx labels**:**

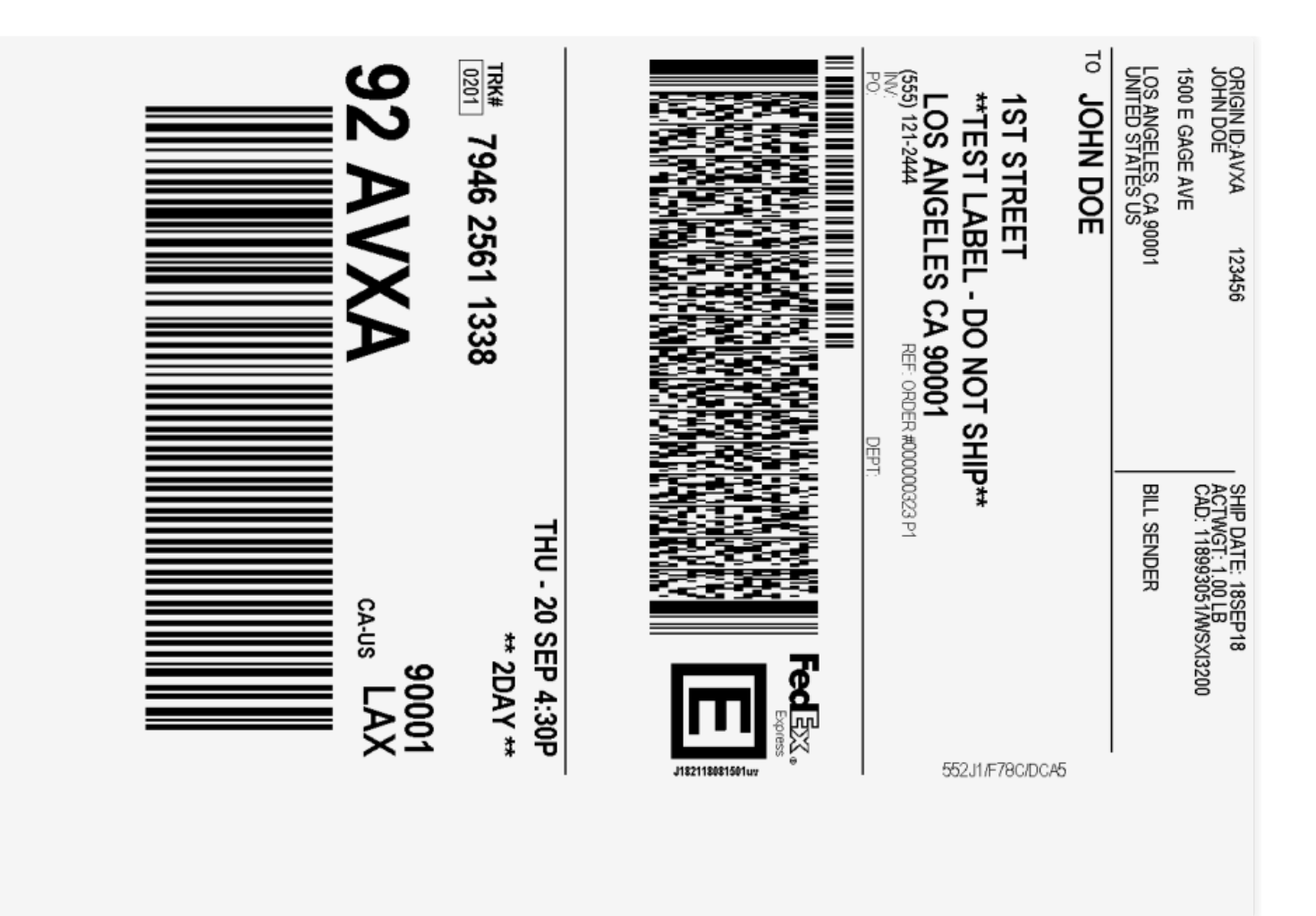

Also, The seller can download the **Shipping and Invoice slip** very easily. In this slip, you can also see the company logo and address, vat, tax information which is entered by the seller under **Manage Print PDF Header Info.**

## Packaging Slip**:**

Packing Slip # 000000004 Order # 000000011 Order Date: Jun 17, 2020

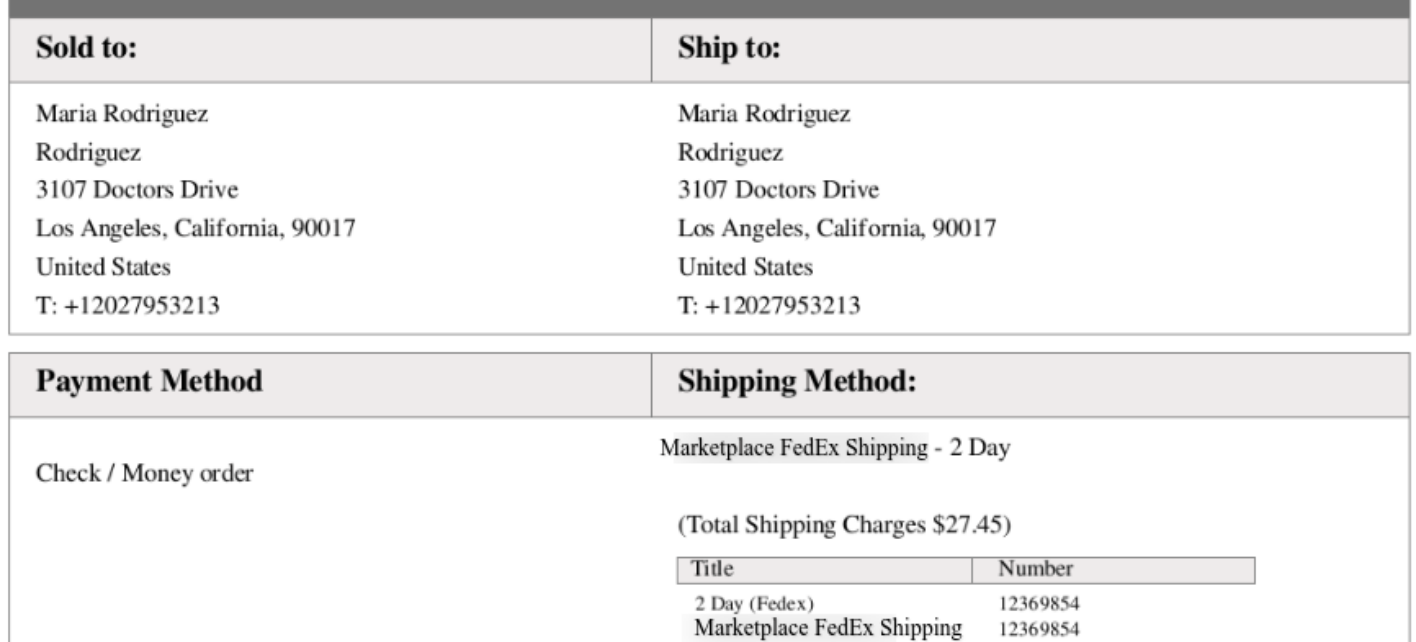

# Invoice Slip**:**

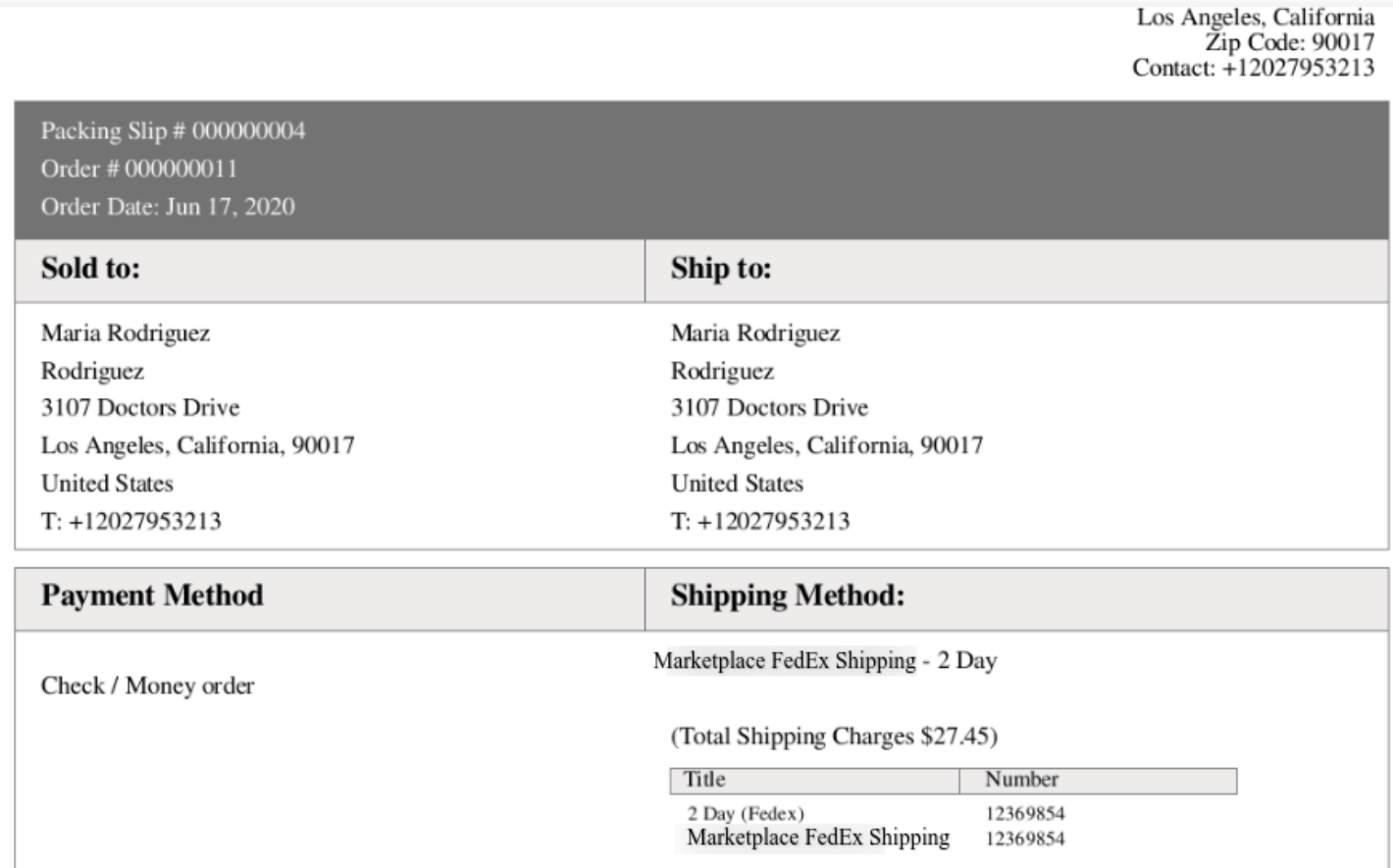

#### Sellers can also download the PDF of shipping slips and Invoice under **Marketplace ->My Order History ->View Order-> Shipment.** For more details check the below given the screenshot below:

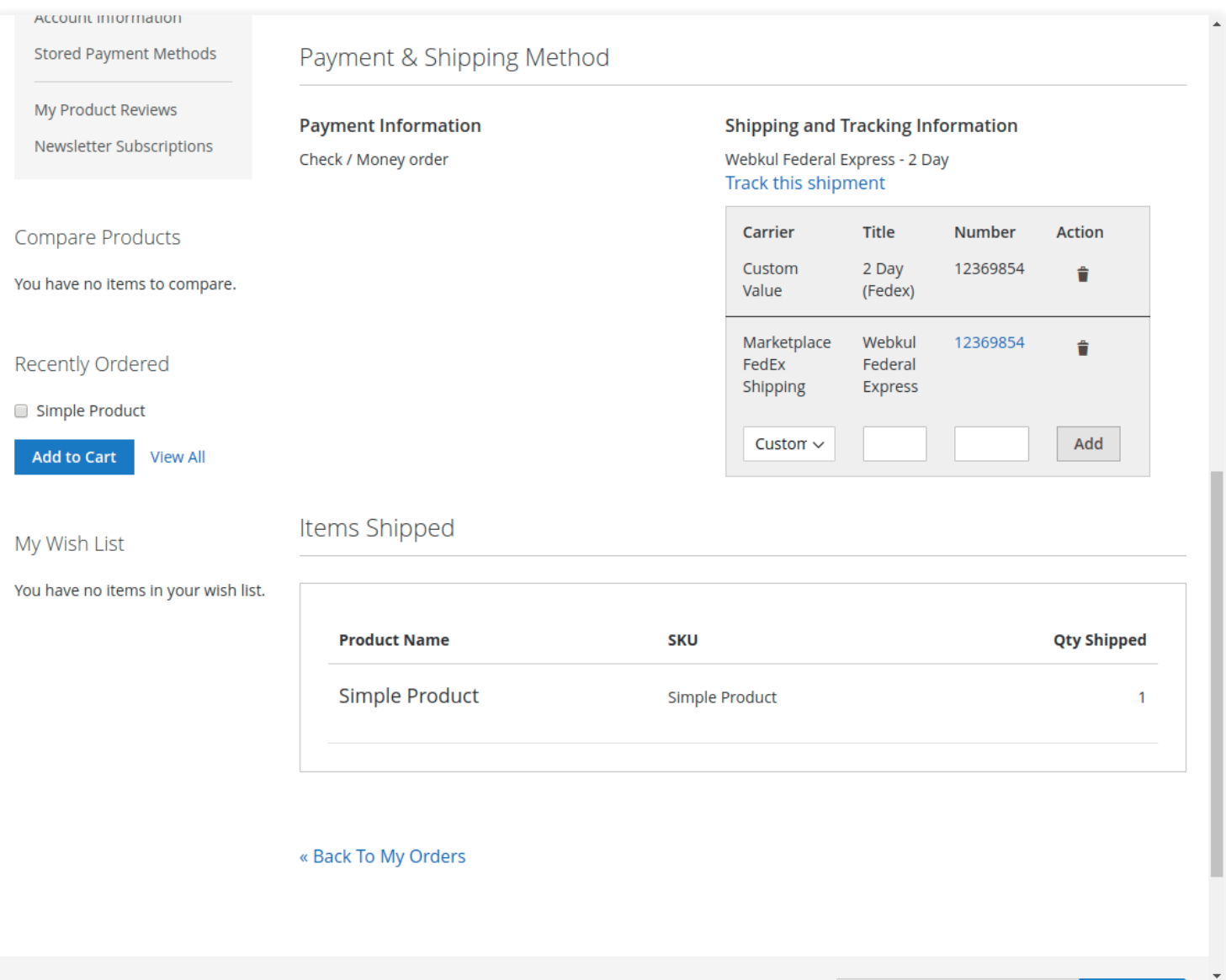

After clicking on the Download option, a pop-up window will open up. Here you will enter date until which you want to download shipping and invoice slip.

**Shipping:**

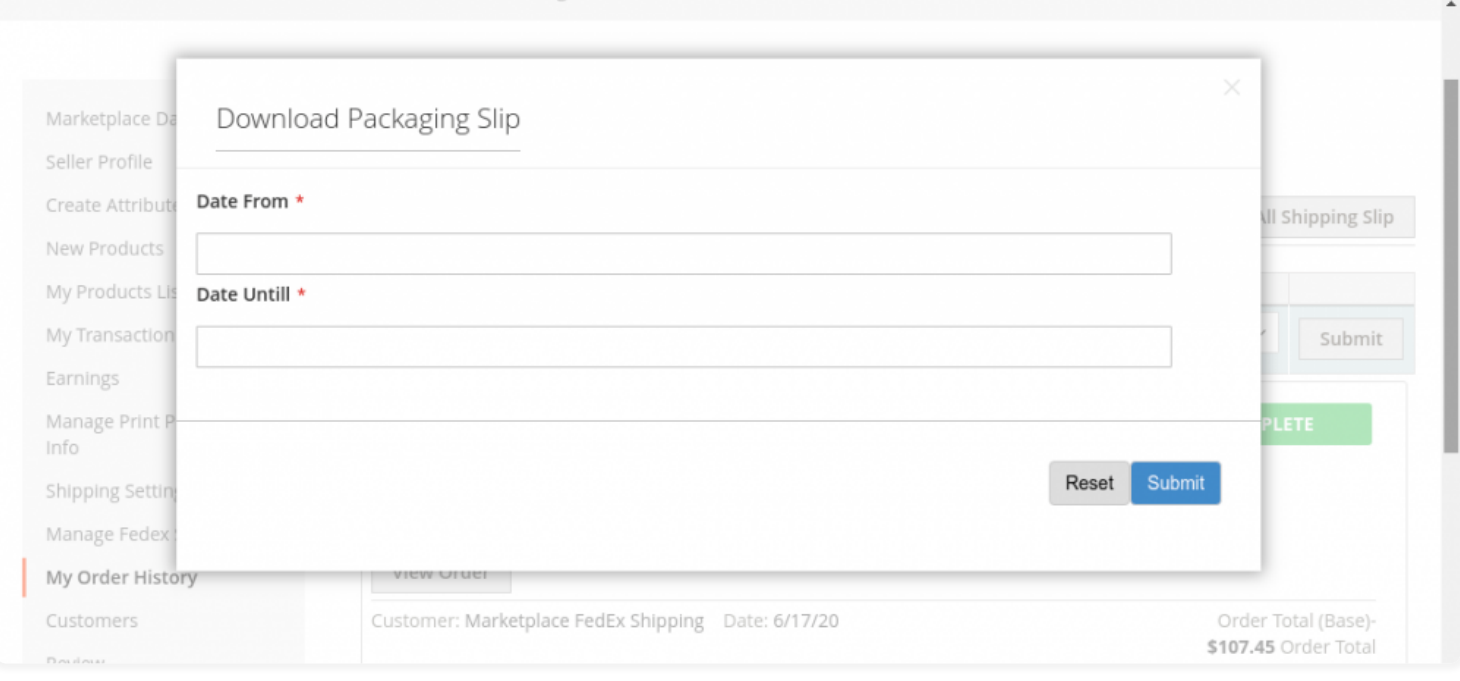

#### Invoice**:**

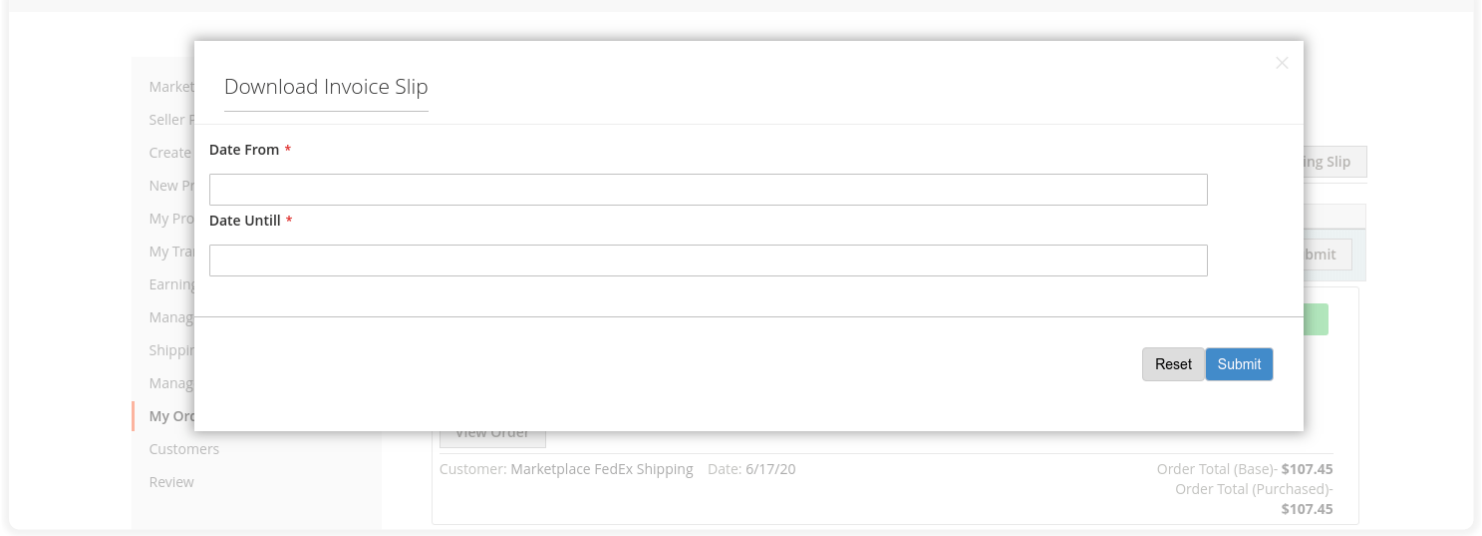

#### That is all for the **FedEx Shipping Marketplace Add-On.**

If you still have any issue feel free to add a ticket or let us know your views to make the module better at [webkul.uvdesk.com](https://webkul.uvdesk.com/)